## **WINDOWS 7** *PROJECTOR SYSTEM PREFERENCES*

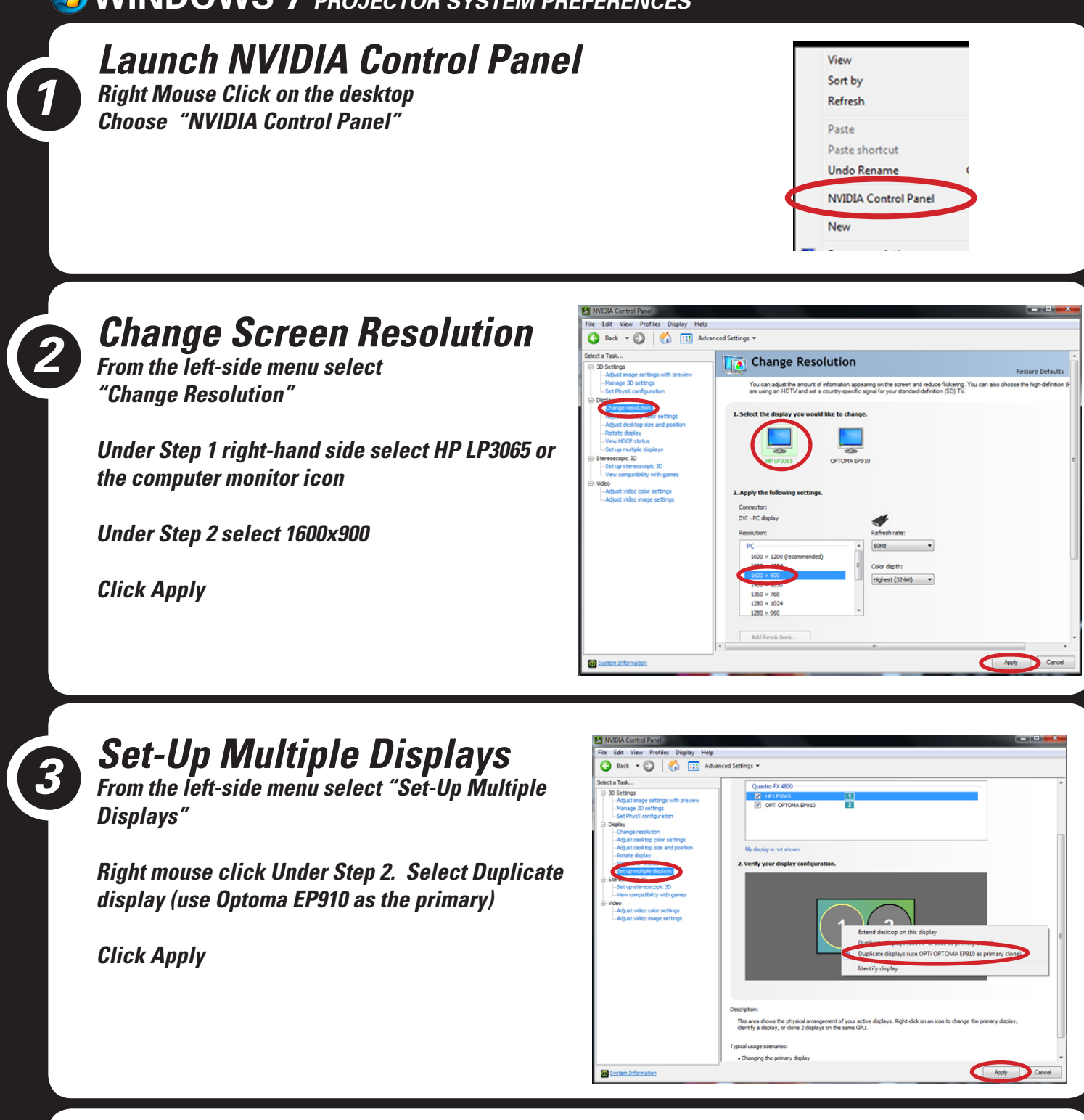

## *Adjust Scaling*

*From the left-side menu select "Adjust desktop size and position"*

*Under Step 2 select "Use NVIDIA scaling with fixed-aspect ratio.*

### *Click Apply*

*4*

*If everything looks normal click "Yes" on the Apply changes prompt*

*When finished close the NVIDIA window*

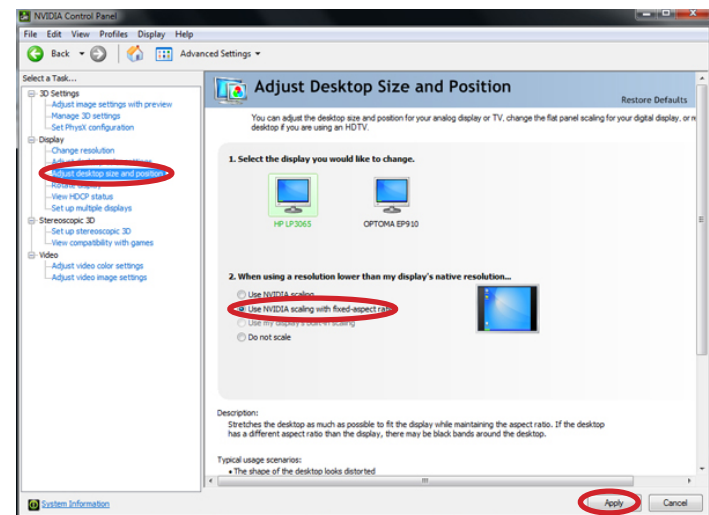

## *TROUBLESHOOTING Image Squashed not proportional*

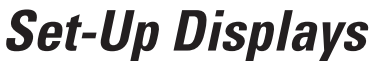

*From the left-side menu select "Set-Up Multiple Displays"*

*Right mouse click Under Step 2. Select Extend desktop on this display*

*Click Apply*

*1*

*2*

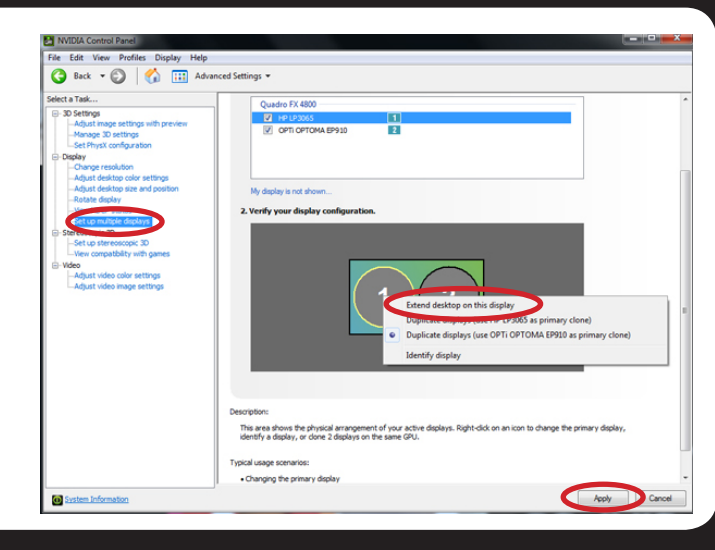

## *Change Screen Resolution Computer Monitor*

*From the left-side menu select "Change Resolution"*

*Under Step 1 right-hand side select HP LP3065 or the computer monitor icon*

*Under Step 2 select 1600x900*

*Click Apply*

## *Change Scaling Computer Monitor*

*From the left-side menu select "Adjust desktop size and position"*

*Under Step 1 right-hand side select HP LP3065 or the computer monitor icon*

*Under Step 2 select "Use NVIDIA scaling with fixed-aspect ratio.*

*Click Apply*

*If everything looks sort of letterbox on the monitor click "Yes" on the Apply changes prompt*

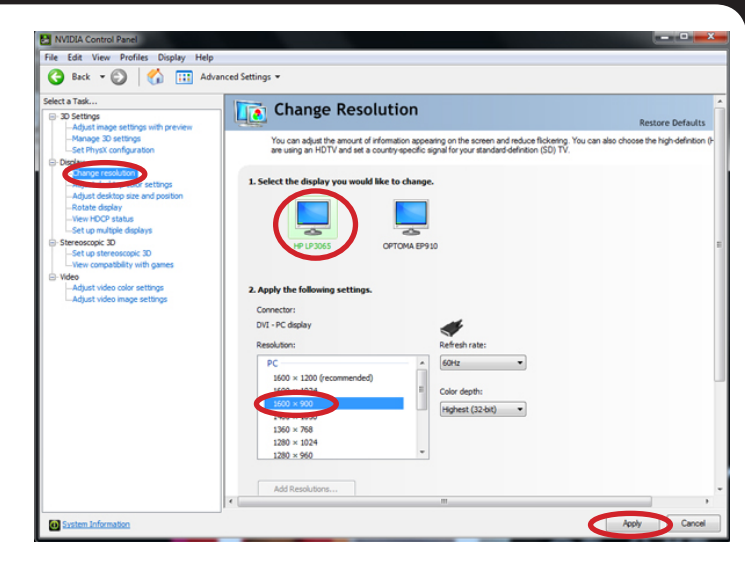

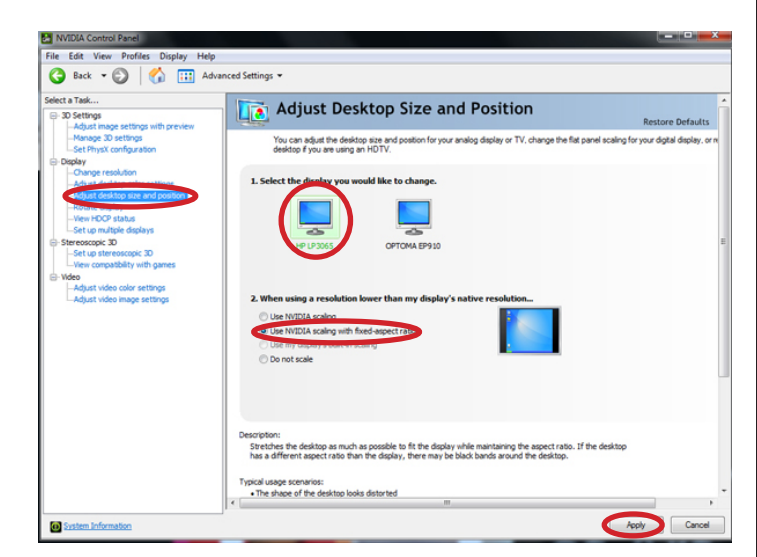

# *<sup>3</sup> Change Resolution Projec-*

## *tor*

*From the left-side menu select "Change Resolution"*

*Under Step 1 right-hand side select Optoma EP910*

*Under Step 2 select 1600x900*

*Click Apply*

# *Change Scaling Projector*

*From the left-side menu select "Adjust desktop size and position"*

*Under Step 1 right-hand side select Optoma EP910*

*Under Step 2 select "Use NVIDIA scaling with fixed-aspect ratio.*

*Click Apply*

*If everything looks normal click "Yes" on the Apply changes prompt*

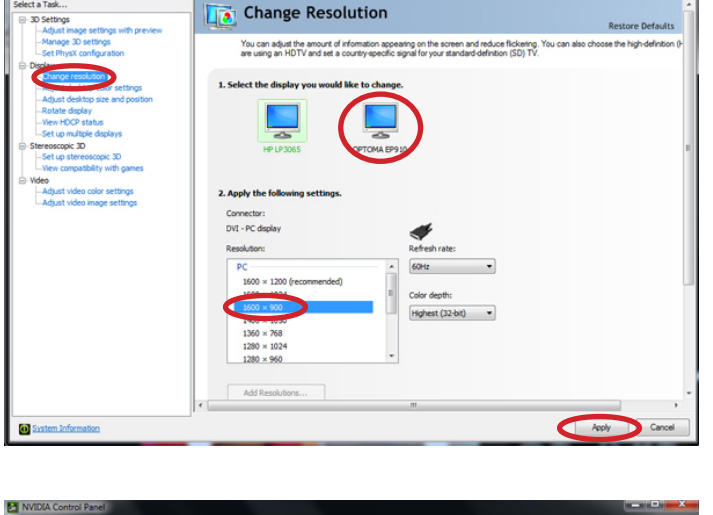

File Edit View Profiles Display Help<br>
Back + D | 111 Advanced Settings

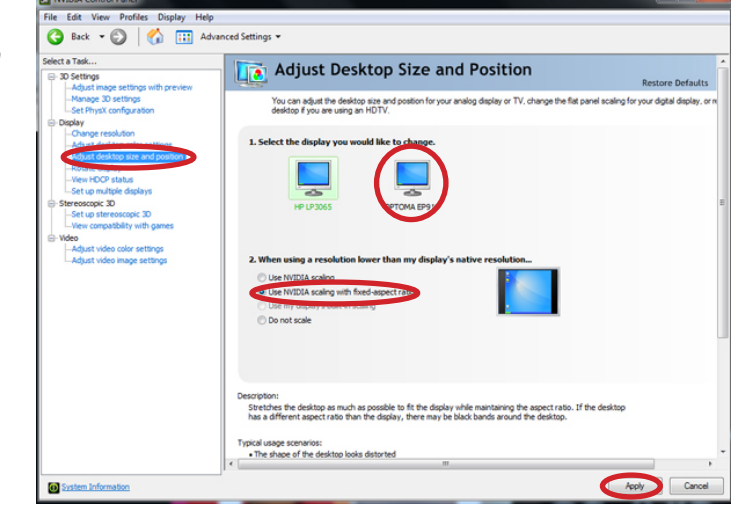

## *4 Set-Up Multiple Displays*

*From the left-side menu select "Set-Up Multiple Displays"*

*Right mouse click Under Step 2. Select Duplicate display (use Optoma EP910 as the primary)*

### *Click Apply*

*If it is still messed up try adjusting the fixed-aspect scaling again.*

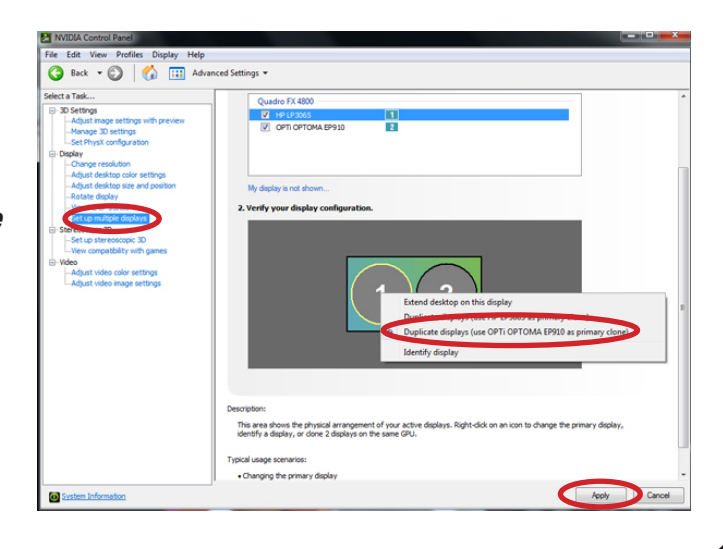

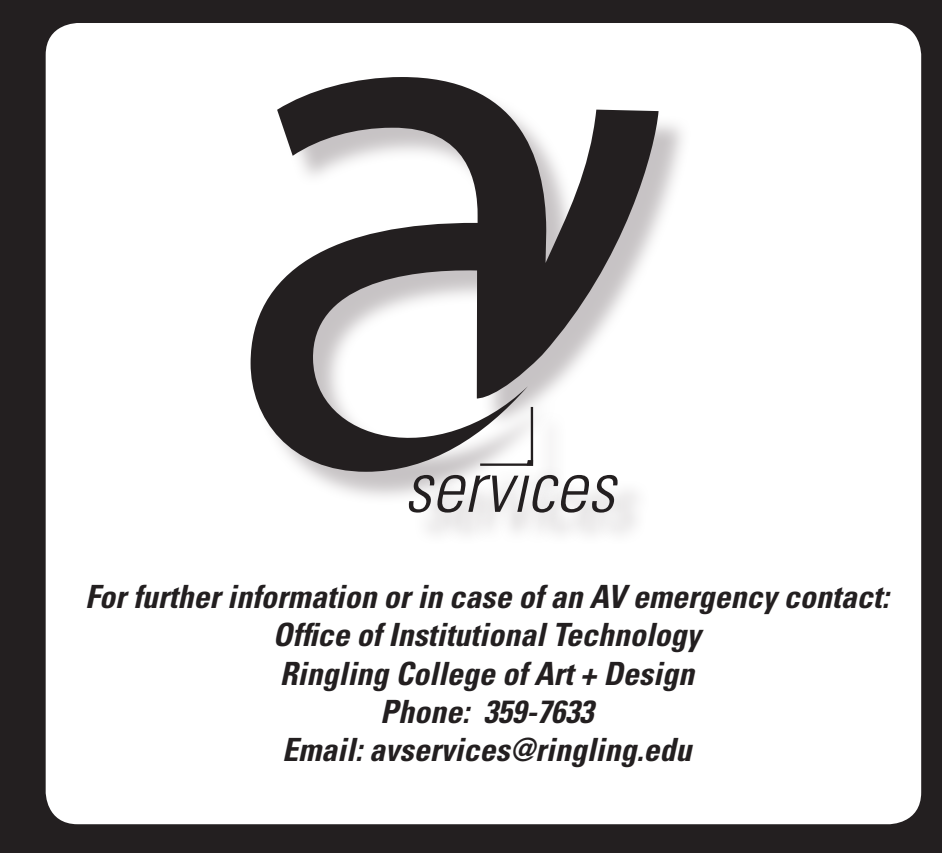